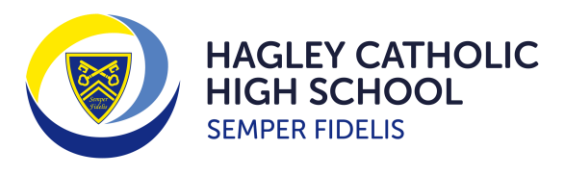

*Semper Fidelis – "Always Faithful" Called as God's family we strive to achieve our personal best, by living and learning in Christ*

## **How Do I Make My Subject Choices Using Microsoft Forms?**

This year, the school are using Microsoft Forms for students to make their Pathways choices. A link to the appropriate 'Form' for the pathway that you have been assigned to has been sent out to you via Microsoft Teams. Please follow the instructions below on how to make subject choices.

- 1) Open the Microsoft Form from the link that has been sent to each student. Ensure that the form completed is for the pathway that has been assigned e.g Open or Language Plus.
- 2) Select a first choice and reserve subject for block A and B. One first choice and two reserve choices should be selected in block C.

**The screen shot on the left show how the 'Form' looks if accessed from a computer. The screen shot on the right shows what the 'Form' looks like if it is accessed from a mobile device.**

## **Computer Mobile**

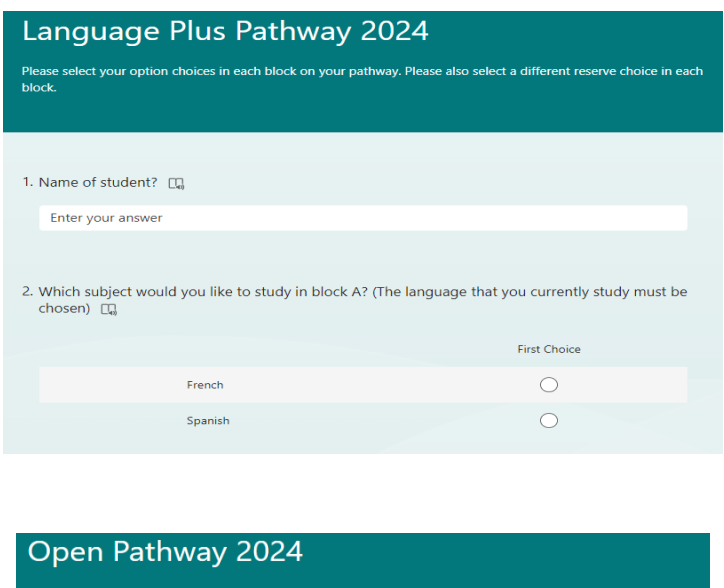

 $h$ lock 1. Name of student? <sub>[J]</sub> Enter your answer 2. Which subject would you like to study in block A? (If you choose a language, then it must be the subject that you currently study) IT **First Choice** Reserve  $\bigcirc$  $\bigcirc$ French  $\circ$  $\bigcap$ Spanish

 $\bigcirc$ 

 $\bigcirc$ 

 $\bigcirc$ 

 $\bigcirc$ 

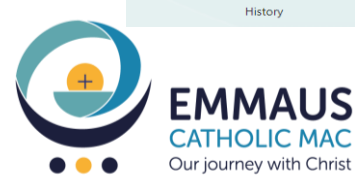

Geography

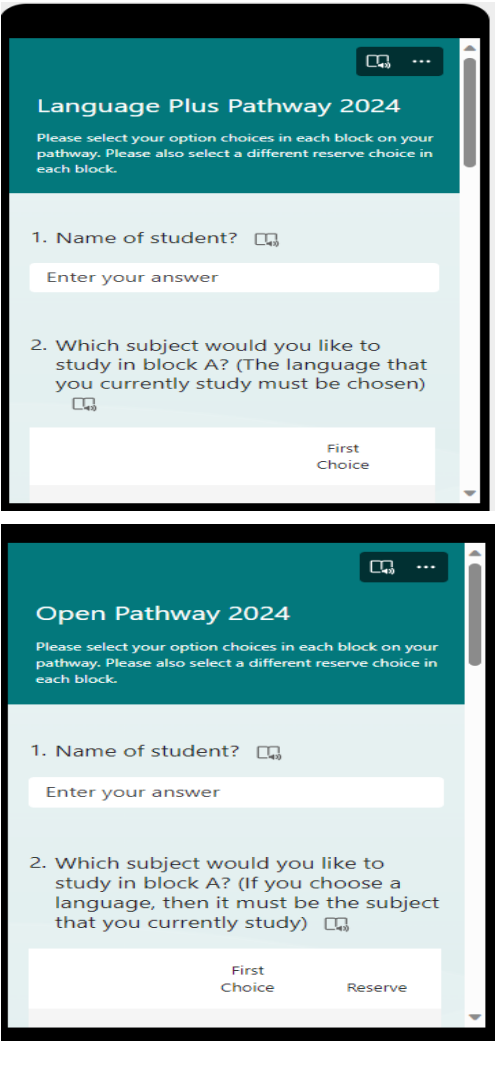

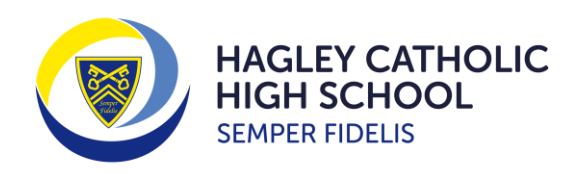

**3) Press 'Submit' at the bottom of the page. If you wish to receive an email receipt of the responses entered, then please tick the appropriate box.**

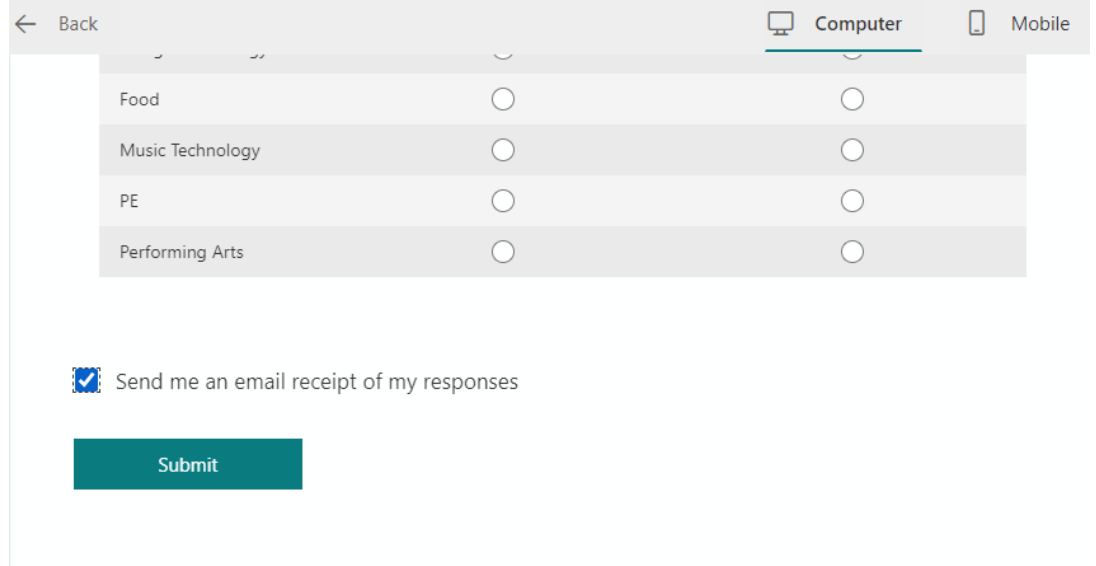

If you have any questions about the process then please contact Mrs S Bunn, Head of Year 9, or Mr Trickett, Assistant Principal. The deadline for completing the form is **Monday 18 th March 2024**. **Please make sure that you discuss your choices with your parents/carers before you press submit.**

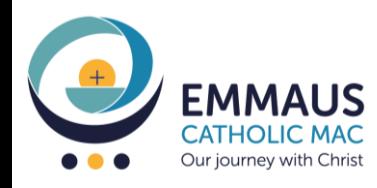

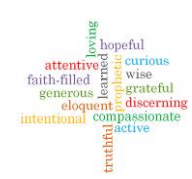